# Solartron<br>Metrology

 $\bullet$ 

wigauge

# **Wigauge™ WHT User Leaflet**

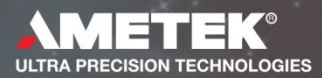

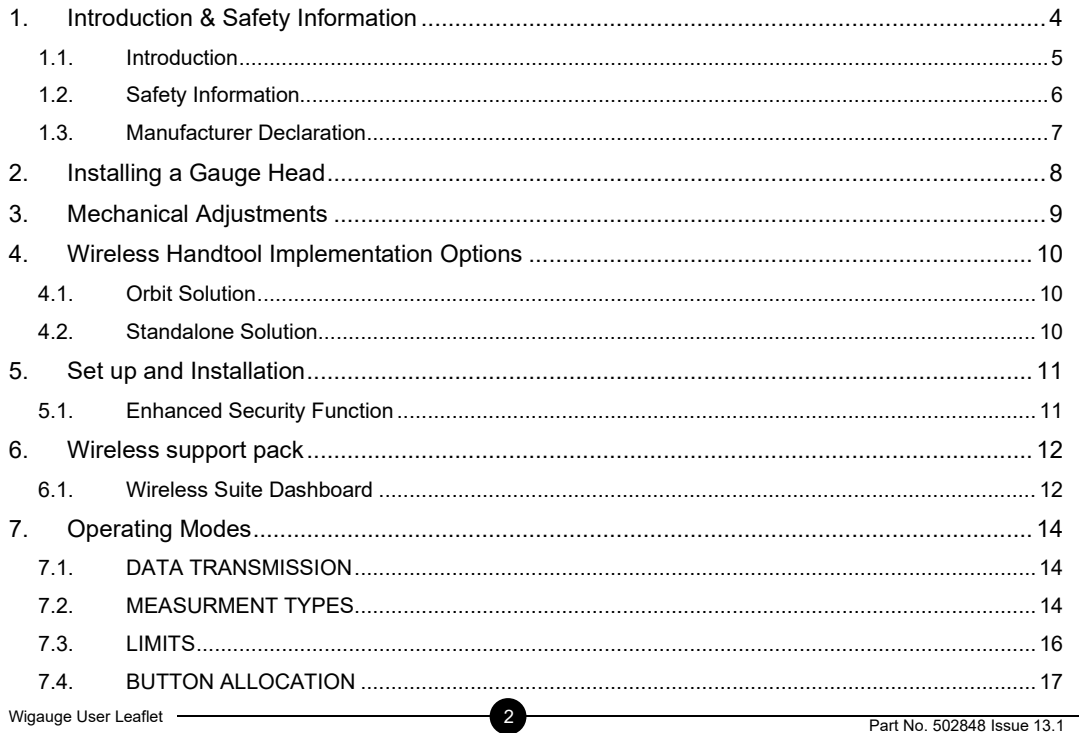

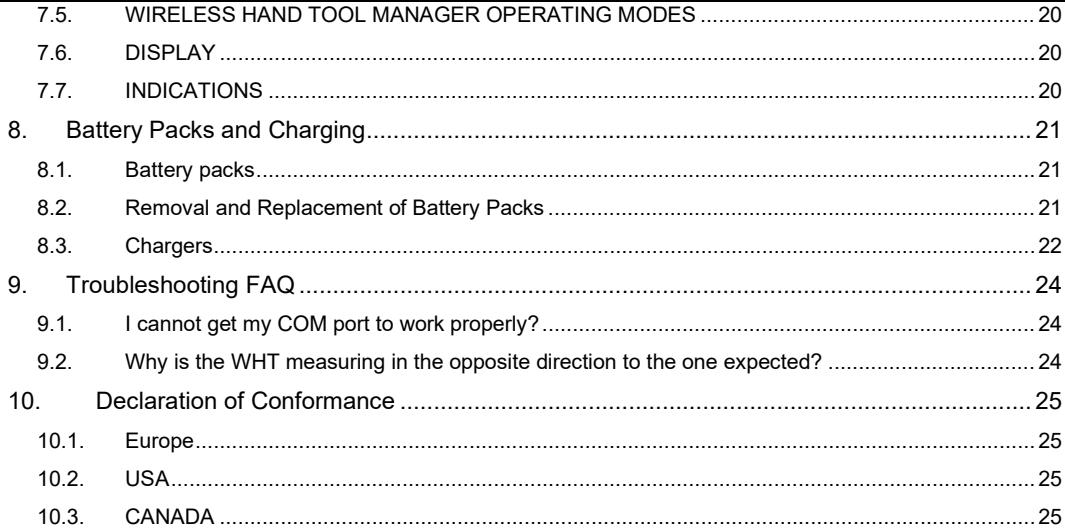

# **Return of Goods Solartron Metrology Offices**

3

# <span id="page-3-0"></span>**1. Introduction & Safety Information**

The Solartron Metrology Wireless Handtool (WHT) is one of a series of Wireless Hand tools which will form a group of products under the generic name Wigauge™, providing users with the means of hand gauging without the inconvenience of cables. The WHT is manufactured from hard plastic for robustness and is sealed to IP65 to withstand a machine shop environment. Two major variants are available with or without LCD display

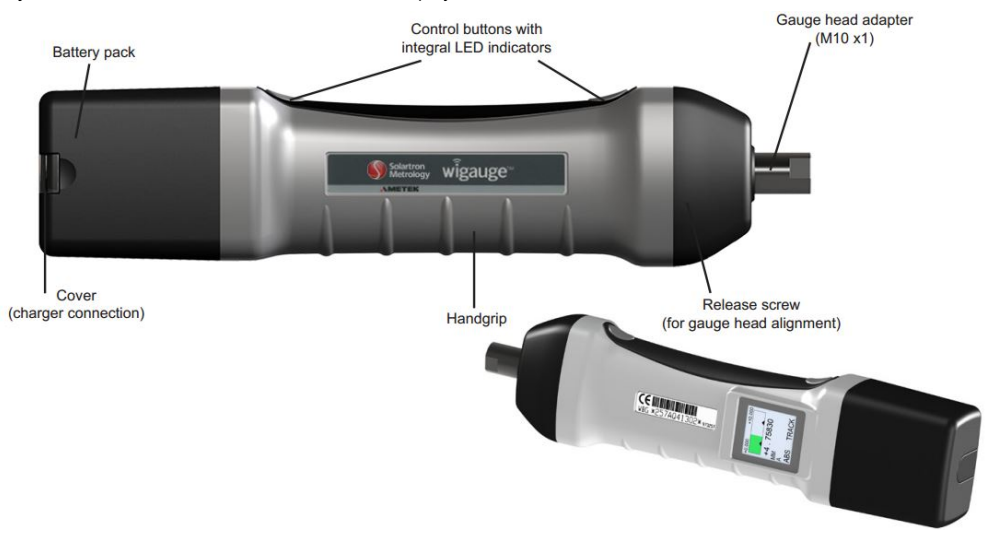

### *1.1. Introduction*

- <span id="page-4-0"></span>• Read the instruction manual, safety guide and quick guide (as supplied) carefully and completely before using this product.
- Always include this safety guide when passing product onto a third party
- Do not use an obvious defective product
- Use only accessories as supplied by Solartron
- Do not operate outside of the product specification (refer to product data sheet)

Intended Use

• Industrial use only for the measurement or positioning or parts and components.

Information such as data sheets and technical manuals for this product and the Digital Measurement System can be found on the Solartron web site.

# **[www.solartronmetrology.com](http://www.solartronmetrology.com/)**

# *1.2. Safety Information*

<span id="page-5-0"></span>Safety Information:

Equipment refers to all parts of the Wireless hand tool System (including but not limited to the hand tool itself, chargers and power supplies).

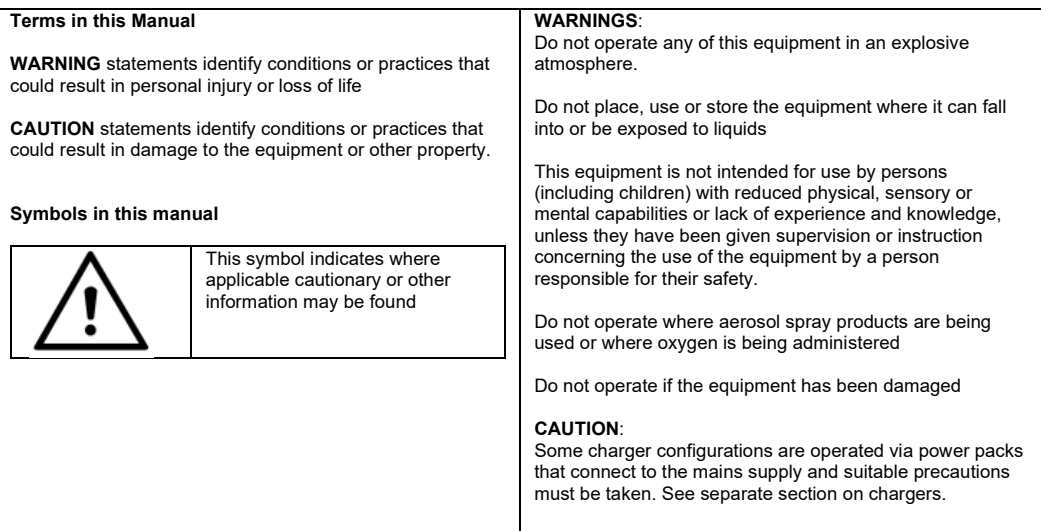

# *1.3. Manufacturer Declaration*

# <span id="page-6-0"></span>**WEEE Directive**

Please dispose of this product correctly this will help to protect the environment in which we all live.

# **CE Conformity**

- ROSH Directive (2011/65/EU)
- Safety (EN60950-1:2006) plus latest revisions
- EMC EN 61000-2 Emissions and EN 61000-3 Susceptibility

The CE Declaration of Conformity is available from Solartron Metrology if required.

# **Trademark and Copyrights**

Wigauge™ is a registered trademark of Solartron Metrology Ltd.

Microsoft®, Windows® and the .NET Framework are registered trademarks or trademarks of Microsoft Corporation in the United States and/or other countries.

Bluetooth® is a registered trademark of Bluetooth SIG.

# <span id="page-7-0"></span>**2. Installing a Gauge Head**

The WHT is designed to interface to industry standard gauge heads.

The standard WHT unit will interface directly to an M10 x1 threaded gauge head; M6 x0.75 and threaded gauge heads of other sizes require the use of an adapter.

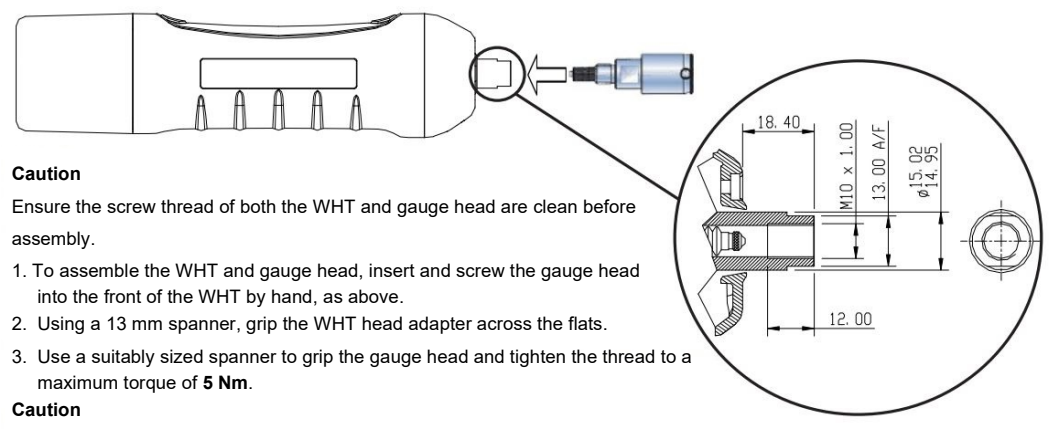

It is essential to use a spanner to hold the WHT when tightening the gauge head to avoid damaging the hand tool.

Exceeding the maximum torque on the WHT and gauge head assembly can cause damage to both components.

# <span id="page-8-0"></span>**3. Mechanical Adjustments**

Once the gauge head has been installed its rotational position can be adjusted by approximately 180º about the mounting axis.

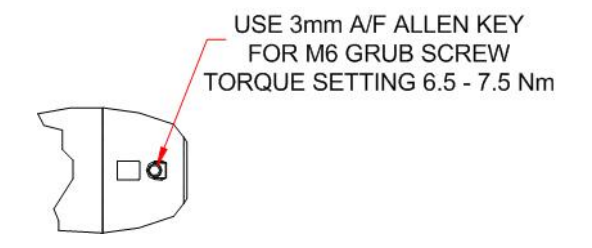

- 1. Using a 3 mm A/F Hex key, undo the M6 grub screw pictured above.
- 2. Rotate the gauge head to the desired position.
- 3. Tighten the M6 grub screw to a recommended **1.3-1.5 Nm** torque.

#### **Note**

Large gauge heads may require a higher torque setting on the grub screw to prevent rotation through use.

#### **Caution**

Care must be exercised when using a large gauge head to avoid damaging the grub screw or WHT.

# <span id="page-9-0"></span>**4. Wireless Handtool Implementation Options**

The Wireless Handtool range of products have been designed to seamlessly integrate into an Orbit network or operate as stand-alone Bluetooth devices.

### *4.1. Orbit Solution*

<span id="page-9-1"></span>Solartron's WCM (Wireless Communications Module) is a device that enables the wireless handtool devices to be integrated into an Orbit network. The WCM removes the need to use Bluetooth libraries and PC Bluetooth interfaces leading to a robust and simple integration method. Multiple WCM modules can be put onto an Orbit Network and each module can communicate with 6 wireless handtool devices this overcomes the Windows/PC limitation of only having six devices connected. The Orbit Solution is detailed in the Orbit manuals that are included as part of the Orbit®3 Support Pack For Windows®

### *4.2. Standalone Solution*

<span id="page-9-2"></span>When used as stand-alone Bluetooth devices, their setup and reading of measurements is greatly simplified using Solartron's utilities and Solarton.NET library. These also help the user with integration into bespoke software packages

Note. Sections 5 & 6 of this document are only applicable to the Standalone Solution.

# <span id="page-10-0"></span>**5. Set up and Installation**

The WHT uses *Bluetooth®* technology to communicate with a *Bluetooth*® enabled PC running Windows 7 or later. This requires an initialization process to pair the WHT with the PC. The Bluetooth should be plug and play.

Your WHT should appear in the list of names as WHT\_xxxxxxxxx (the x's will be replaced by a string of characters to form a name similar to:

WHT\_167A820301 (if it doesn't appear after a while check the WHT is turned on then click 'Refresh'.))

The WHT pairing code/password is 61735

It will now show the final screen containing the list of *Bluetooth®* connections which can now be closed.

#### **Your WHT Connection is now Set up!**

Note.

<span id="page-10-1"></span>Before running the Wireless Handtool Manager, make sure that you have paired your Handtools and have them switched ON (Steady Blue light at the Gauge end of the Handtool).

### *5.1. Enhanced Security Function*

- The latest Bluetooth protocol no longer supports legacy pairing and therefore we have now introduced our own security protocol at the application layer. This is achieved by allowing a device to be passcode enabled, requiring a set passcode to be sent once connected, that will prevent it from communicating until the sent passcode has been verified. This feature is disabled by default in the latest devices to ensure backwards compatibility with existing applications.
- Use the Configuration Manager to configure the passcode per device.
	- $\circ$  See the separate Configuration Manager manual for details.
- Once the passcode is activated, any user program must send the Passcode command to the tool as the first command after connection.
	- o See the Handtool RS232 manual for command details.
	- o Our Wireless Handtool Manager program does this automatically.
- Note. If passcode is enabled and Streaming is set ON, streaming will not commence until the passcode has been sent.

# <span id="page-11-0"></span>**6. Wireless support pack**

The Wireless support Pack for Windows®, available for download from the Solartron website, contains the following WHT specific files:

- Wireless Handtool Manager application for Windows PCs (Windows 7onwards)
	- o This enables users to quickly get up and running and provides access to the full range of commands and provides data logging capability.
- The Wireless Handtool Manager's NFT library is available for linking into user applications
	- The associated. Net manual is included.
- The Handtool can also be controlled directly by a user application using a virtual Com port.
	- The associated RS232 command list manual is included.
- The Configuration Manager application, which allows the WHT passcode to be activated.
- WHT Port Testing application & its C# source code are provided.
	- o This demonstrates a reliable way of Bluetooth port opening and closing.

The Orbit®3 Support Pack also needs to be installed if WHT firmware updates are required. This is also available for download from the Solartron website.

The support packs both require the Microsoft® .Net Framework 4.0 or newer to be installed on the PC.

When installed, the WHT files and the Configuration Manager are available via the Wireless Suite shortcut that is installed on the desktop as part of the Wireless support pack.

### *6.1. Wireless Suite Dashboard*

<span id="page-11-1"></span>The dashboard provides easy access to all of the Wireless applications, manuals and example programs.

After installing the Wireless Support Pack for Windows®, a shortcut will appear on the Desktop and the 'Wireless Support Pack for Windows will appear in the 'All apps' list:

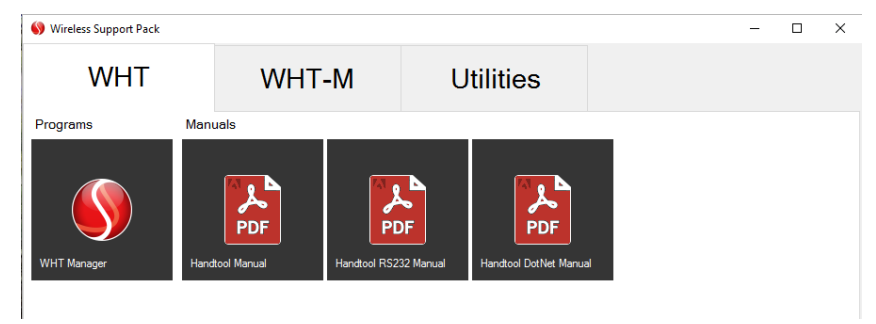

If you want to create a desktop shortcut to a particular application, right click the mouse and select 'copy Shortcut'. For applications, the following will appear: For manuals, the following will appear:

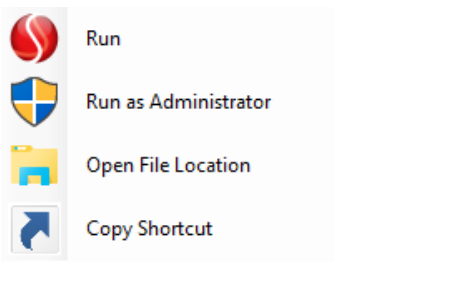

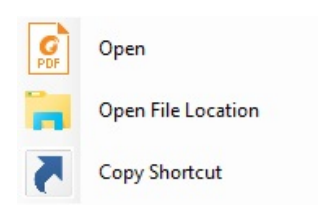

# <span id="page-13-1"></span><span id="page-13-0"></span>**7. Operating Modes**

# *7.1. DATA TRANSMISSION*

#### **7.1.1. STREAMING**

In this mode the WHT continually sends data to the controller.

The stream rate is fixed for the Orbit Solution, but can be adjusted on the Standalone Solution.

If a button is pressed in this mode the measurement being taken at the time the button is pressed is tagged.

This tagged data can be captured by the controller.

#### **7.1.2. SINGLE SHOT**

Tagged data is sent each time the button is pressed

Note the button must be set to the correct state to ensure tagged readings are sent, this is the normal or default mode, but it is possible to set the buttons to other modes – see section below on Button allocation

### *7.2. MEASURMENT TYPES*

<span id="page-13-2"></span>The WHT can be set to measure in different modes, these are;

#### **7.2.1. ABSOLUTE**

The WHT transmits the absolute value of the measurement.

#### **7.2.2. ZERO**

The current measurement is forced to zero and all subsequent measurements are taken from this zero. Zero can be applied either from the WHT buttons or from the controlling software. To use the WHT button, the button state must be first set up – see section below on Button allocation. Zero can only be cleared from the controller.

Limitations to where Zero and Preset can be asserted are applied using the ZeroPresetAssertMIN/MAX settings.

#### **7.2.3. PRESET**

The current measurement is forced to a preset value and all subsequent measurements are taken from this preset value. Preset can be applied either from the WHT buttons or from the controller. To use the WHT button, the button state must be first set up – see section below on Button allocation. Preset can only be cleared from the controller.

Limitations to where Zero and Preset can be asserted are applied using the ZeroPresetAssertMIN/MAX settings.

#### **7.2.4. SCALING \*\***

The measurement from the WHT may be scaled by a multiplication factor, The scaling can only be set or cleared from the controller software

#### **7.2.5. MAX (PEAK+)**

The WHT can be set up so that the most positive measurement is displayed. This can be set up only from the controller. The MAX (PEAK+) can only be reset from the controller

#### **7.2.6. MIN (PEAK-)**

The WHT can be set up so that the most negative measurement is displayed. This can be set up only from the controller. The MIN (PEAK-) can only be reset from the controller

#### **7.2.7. DIFF**

The WHT can be set up so that the difference between MAX and MIN is transmitted. This can be set up only from the controller. The DIFF can only be reset from the controller

All of the above modes are either continuous transmission or on a button press.

### *7.3. LIMITS*

<span id="page-15-0"></span>Limits can be set to indicate within limit, a warning limit or out of limit. Red/Green limit LED's and Audible Buzzer only active when button is pressed to tag measurement.

#### **7.3.1. UPPER AND LOWER LIMITS**

Red out of limit, Green within limit

#### **7.3.2. UPPER AND LOWER WARNING LIMITS \*\***

Flashes Red/Green when enabled. The warning limits can only be enabled by the controller.

#### **7.3.3. AUDIBLE LIMIT**

Single beep or 3 slow beeps can be selected for either in or out of l limit

The WHT can be set up so that the limit LED's are as below

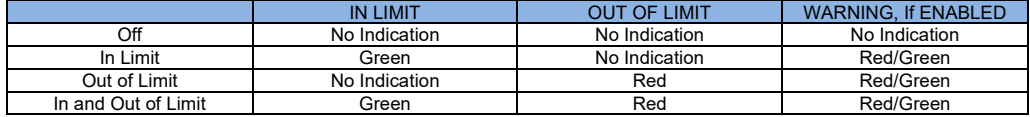

# *7.4. BUTTON ALLOCATION*

<span id="page-16-0"></span>Each button can be programmed to perform a number of different functions. In addition to this the WHT can be put into Advanced or Enhanced modes which adds further functionality to the buttons.

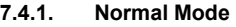

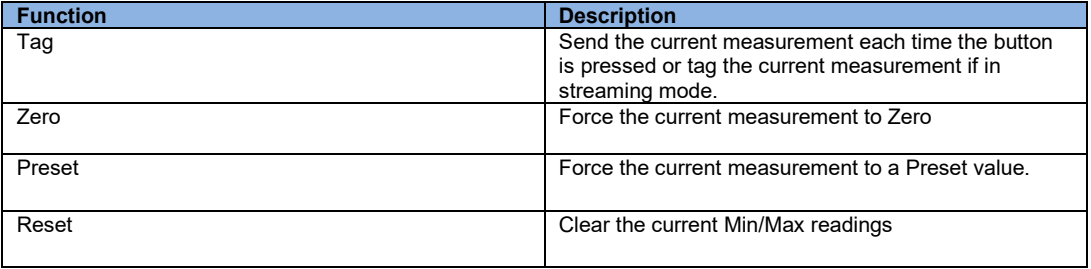

#### **7.4.2. Advanced mode**

In Advanced mode the function of the WHT may be changed using the WHT buttons. This mode should be used carefully.

As with Normal mode the function of each button can be assigned using the controller. To used Advanced mode to change the WHT MEASUREMENT MODE, without using the controller, hold one button down and press the other in succession as below.

Note the button mode must be set to Advanced by the controller to allow this.

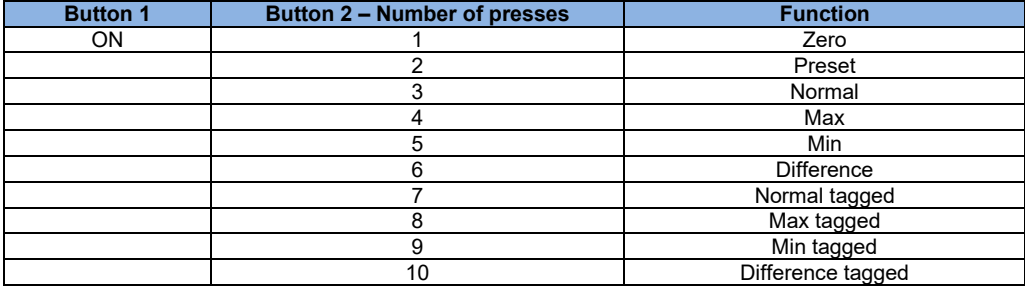

#### **7.4.1. Enhanced mode**

In Enhanced mode each button can be assigned a function for a momentary press and an additional function that is performed if the button is held for over 2 seconds.

As with Normal mode the functions of each button can be assigned using the controller. The available actions for each button on a momentary press are show below:

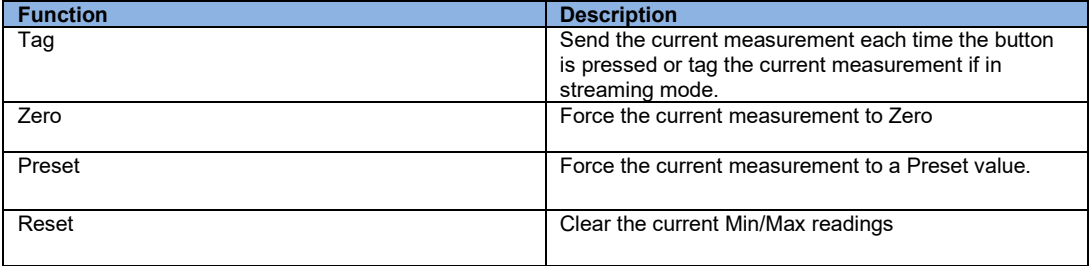

The available actions for each button upon hold are show below:

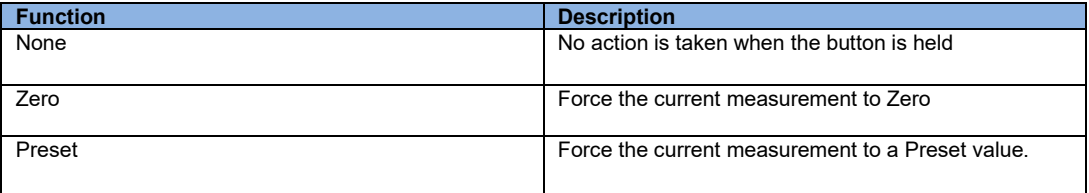

# *7.5. WIRELESS HAND TOOL MANAGER OPERATING MODES*

<span id="page-19-0"></span>The WHT Manager provides the user with a simple way to set up tools, log data, save their settings and observe the readings as they come in.

<span id="page-19-1"></span>For further details see the WHT Manager Documentation provided with the Wireless Support Pack.

### *7.6. DISPLAY*

<span id="page-19-2"></span>LCD display which shows current measurement mode and limits. It can be orientated via a serial command on the WHT manager software.

# *7.7. INDICATIONS*

The WHT can provide both visual and audible indications to the operator. Some of these indications can be switched On or Off using the Controller Software. The table below summarizes the indications.

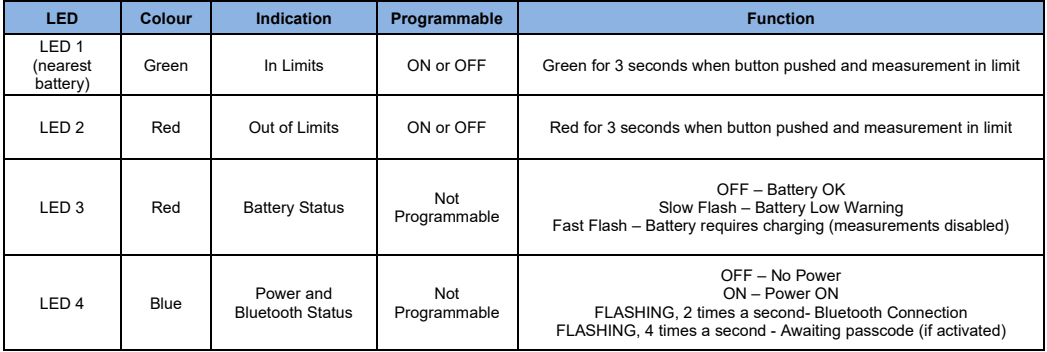

# <span id="page-20-0"></span>**8. Battery Packs and Charging**

<span id="page-20-1"></span>The Wigauge system can be supplied with different battery packs and chargers for different applications.

# *8.1. Battery packs*

There are two types of battery pack as shown in the table below.

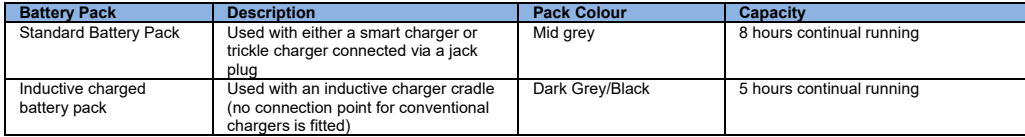

Note: Battery packs are supplied fully charged.

# *8.2. Removal and Replacement of Battery Packs*

<span id="page-20-2"></span>Prior to removal ensure the tool and pack is clean to avoid contamination of internal connectors

To remove the battery pack for replacement of charging turn the locking screw 90 degrees anticlockwise. Then pull the battery pack from the WHT.

To replace the pack onto the WHT ensure that the locking screw is in the release position (see diagram), replace the pack onto the tool and lock by turning the locking screw 90 degrees clockwise.

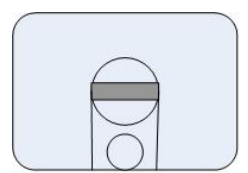

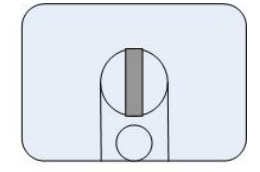

Release Position

Locked position

### *8.3. Chargers*

<span id="page-21-0"></span>There are three types of chargers:

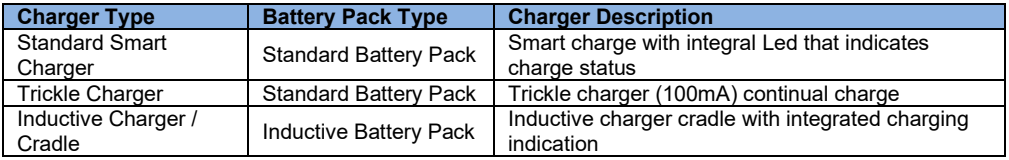

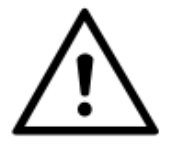

**WARNING:** Use of the wrong type of charger can cause damage to the equipment, ensure that the correct charging method is used for the application.

**CAUTION:** Do not charge in ambient temperatures of more than 30 ◦C. (86 ◦F.) as this may degrade battery life.

#### **8.3.1. SMART CHARGER**

The smart charger operates on three cycles, fast charge (1.5 A approx.) until it detect that the batteries are almost at full charge, top up where the batteries are brought to maximum capacity with a pulsed charging current with a lower average current and trickle (30 mA) to sustain charging. The smart charger is designed to charge battery packs offline. For maximum battery life do not leave the charger connected to the battery pack.

If using the smart charger in an application where it is left connected to the tool/battery for any length of time observe the following:

• Each time the charger is disconnected from the battery for more than 20 seconds it will reset. This forces the charger into high charge mode; it takes a minimum of 10 minutes before it switches into top up.

**If the charger is continually connected/disconnected this can result in the batteries being exposed to too much fast charge and result in overheating of the batteries.**

#### **8.3.2. TRICKLE CHARGER**

The trickle charger provides a continual charge of 100 mA, this is sufficient to keep batteries charged in applications where the tool is continually being connected/disconnected from the charger and avoids overheating. Continual trickle charging does shorten the battery life.

#### **8.3.3. INDUCTIVE CHARGER**

The inductive charger and cradle (used with the inductive battery pack only) charges the batteries when the tool is placed in the cradle. The inductive charger is powered from a 5Vdc power block. One power block can power up to 4 chargers.

There are two indication lights: green: power connected to cradle, blue: charging.

If the tool is not placed correctly into the cradle charging will not take place.

When using the inductive charger ensure the following:

- Only use the chargers for the purpose intended as described in this manual. Do not use with devices that are not approved by Solartron.
- Do not operate if the equipment has been damaged
- Do not use on heated surfaces or in ambient temperatures greater than 30 ◦C. (86 ◦F.)
- Do not insert metallic objects inside the cradle of the inductive charger unit.

# <span id="page-23-0"></span>**9. Troubleshooting FAQ**

This section contains Troubleshooting solutions in an FAQ format.

### *9.1. I cannot get my COM port to work properly?*

<span id="page-23-1"></span>If you have difficulty connecting the Bluetooth® WHT to your application software it may be because the default COM port is being held by Windows. In this case use the custom setup and select a port manually.

### *9.2. Why is the WHT measuring in the opposite direction to the one expected?*

<span id="page-23-2"></span>The WHT is factory configured to be functionally compatible with industry standard Internal Diameter gauge heads. This means that the probe inside the hand tool will read a decreasing count as its tip is pushed inwards. If using a gauge head that measures an External Diameter or dimension, the SET DIRECTION command should be used to change the hand tool's direction of count.

# <span id="page-24-1"></span><span id="page-24-0"></span>**10. Declaration of Conformance**

Bluetooth® compliant.

hazard to the user.

### *10.1. Europe*

Solartron Metrology Ltd declares that this product complies with the CE safety requirements and the electromagnetic compatibility requirements, in compliance with the following directives.

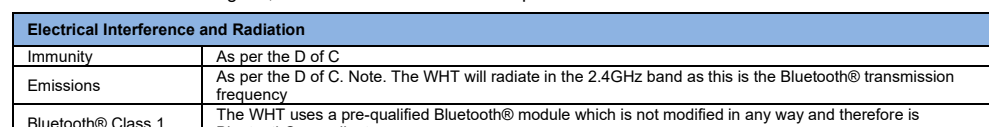

<span id="page-24-2"></span>Safety As per the D of C. The WHT operates at voltages below 20V and therefore does not provide any electrical

The devices have been designed, assembled and tested in compliance with the standards detailed below

### *10.2. USA*

This device complies with Part 15 of the FCC Rules. This device shall not cause harmful interference or be impacted by received emissions that may cause undesirable operation.

Caution: changes or modifications not approved by the party for compliance could void the user's authority to operate the equipment.

### *10.3. CANADA*

<span id="page-24-3"></span>This device shall not cause harmful interference or be impacted by received emissions that may cause undesirable operation.

Caution: changes or modifications not approved by the party for compliance could void the user's authority to operate the equipment.

#### **Declaration of Conformity in accordance with the Directive 1999/5/EC (R&TTE Directive)**

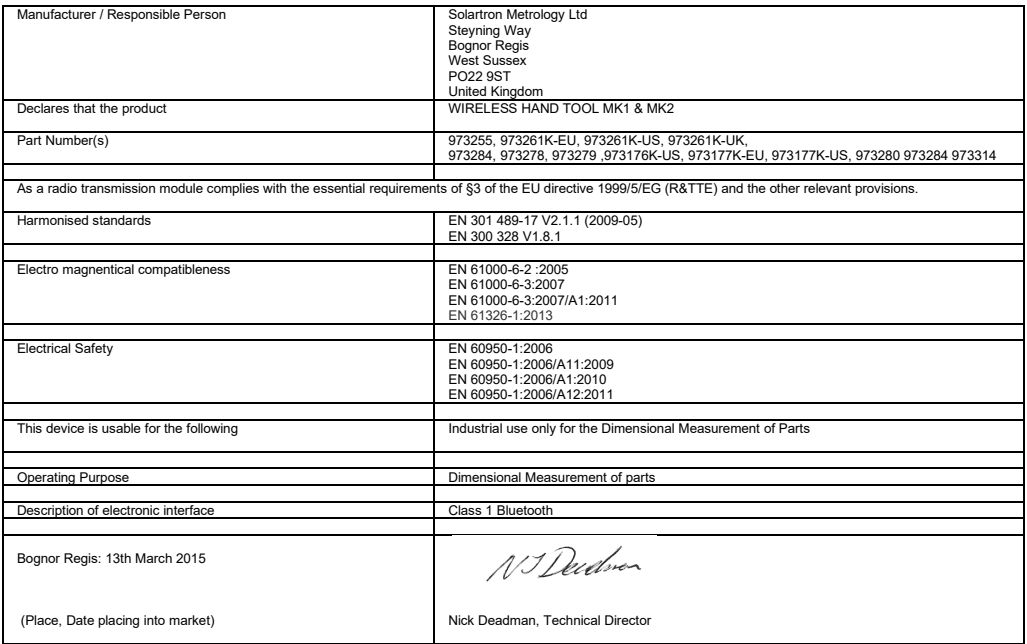